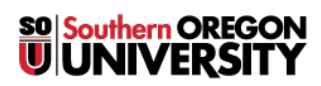

[Knowledgebase](https://support.sou.edu/kb) > [Telephone](https://support.sou.edu/kb/telephone) > [9611G IP Phone User's Guide](https://support.sou.edu/kb/articles/9611g-ip-phone-user-s-guide)

9611G IP Phone User's Guide Michael Wagner - 2025-05-07 - [Comments \(0\)](#page--1-0) - [Telephone](https://support.sou.edu/kb/telephone)

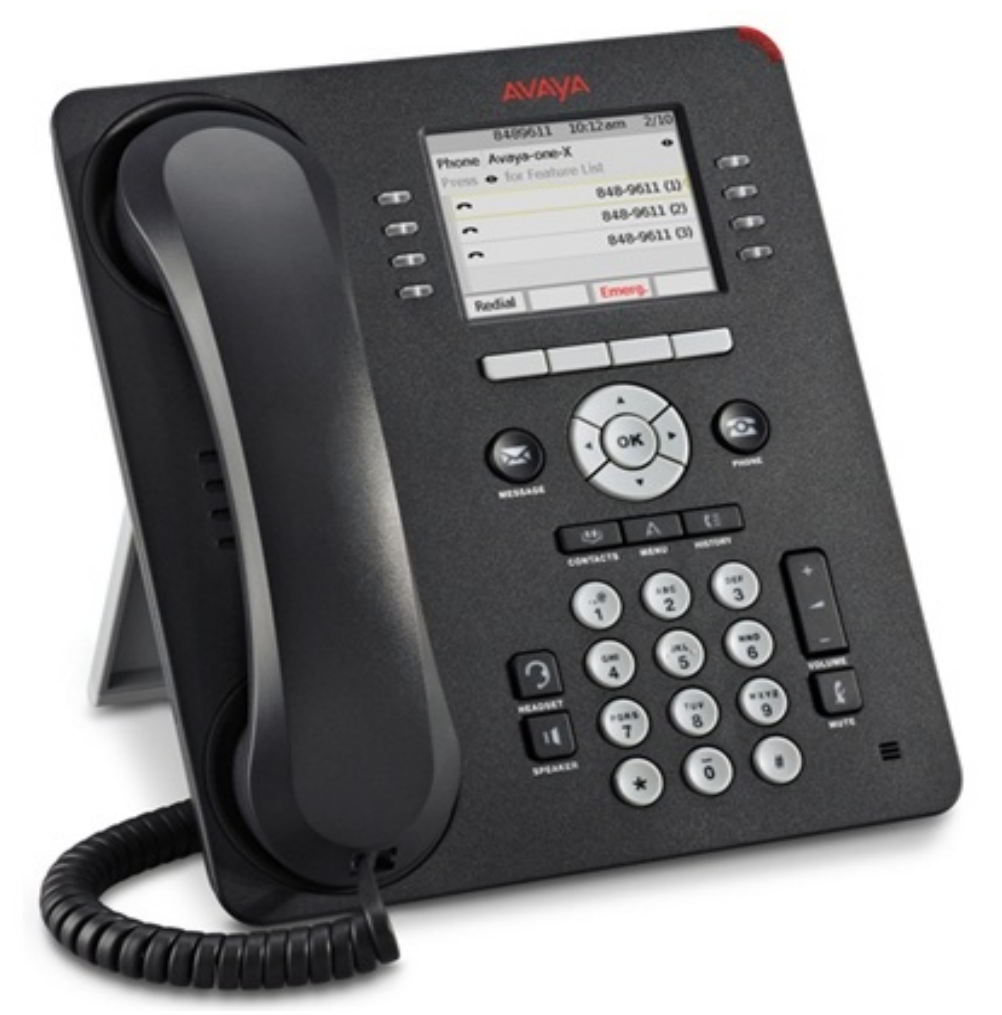

## **Scrolling and Navigation**

A navigation icon appears in the phone display to indicate that you can scroll to more options or information.

- Use the right and left navigation arrows to go to other screens when the paging icon (left- and right-facing arrows) displays on the **Title Line** or to move the cursor right or left when entering text.
- The softkey labels will change according to the options available for the selected line. The **OK** button is a shortcut for the default action.
	- For example, when you select an entry in your contacts list, pressing the **OK** button places a call to that person.

# **Avaya Menu**

You can use the **Avaya Menu** to adjust and customize options and settings for your telephone, get information about your phone and network settings. When you press the Home button, you see the following menus:

**Options and Settings**

Lets you change your call settings, personalize button labels, adjust brightness and contrast, select your ringing pattern, and more.

### **Network Information**

o Shows a summary of network-related parameters for your phone and provides diagnostic information.

### **VPN Settings**

- Currently unused
- About **Avaya one-X**
	- Basic information about your telephone

# **Answering and Making a Call**

**Answering a call**

- If you are not on another call, lift the handset, press **SPEAKER** to answer using the speakerphone, or press **Headset** to answer if you are using a headset.
- If you are on another call and the telephone does not automatically display the incoming call, from the **Phone** screen scroll to the line with the incoming call and press **Answer** or **OK**.
	- $\circ$  If you are on another call and the telephone automatically displays the incoming call, you can press **Ans Hold** to automatically put the first call on hold when you answer the new call.
		- Alternately, you can press **Ans Drop** to automatically drop the first call when you answer the new call.

#### **Making a call**

- Lift the handset, or press **SPEAKER** or **Headset** (if applicable) or a line button for an available line.
	- $\circ$  Inside calls, dial the five digit number.
	- $\circ$  Outside local calls dial 9, then the number with area code.
	- $\circ$  Outside long distance, dial 9, 1, and then the number you are calling with area code, then your authorization code at the prompt.

#### **Putting a call on hold**

- Press **Phone** to view the main Phone screen, if necessary.
- If you are not active on the line you want to put on hold, select that line.
- Press **Hold**.
- Press **Resume** or the line button of the held call to retrieve the call.

#### **Transferring a call**

- From the **Phone** screen, if the call to be transferred is not already active (highlighted), select the line on which the call to be transferred appears.
- Press **Transfer**.
- Dial the telephone number, or call the person from the Contacts list, or call the person from the history list.
- Announce the caller or simply press **Complete** to finish the transfer.

#### **Call Coverage**

## **There are two ways to send all incoming calls straight to voicemail**

- The *first* is with the **Send All Calls** button programmed:
	- **Press SendAll** button
	- A check mark should appear on the button to indicate the button is active
- The *second* is without the **Send All Calls** button:
	- **Pick up the handset or press the SPEAKER button.**
	- $\blacksquare$  Dial  $*8$ .
	- $H$ ang up
- **There are two ways to take a phone off of call coverage and return the phone to normal operations**
	- The *first* is with the **Send All Calls** button programmed:
		- **Press the <b>SendAll** button
		- The check mark should disappear on the button to indicate the button is inactive
- The *second* is without the **Send All Calls** button:
	- **Pick up the handset or press the SPEAKER button.**
	- Dial #88, you will hear a succession of beeps.
	- Hang up.

#### **Call Forwarding**

- **To forward all incoming calls to another extension**
	- Pick up the handset or press the **SPEAKER** button.
	- o Dial \*2 followed by the extension to which you'd like to forward your phone.
	- Hang up.

## **To turn off call forwarding**

- Pick up the handset or press the **SPEAKER** button.
- $\circ$  Dial #22, you will hear a succession of beeps.
- o Hang up.

#### **Call Pickup**

- **To answer a phone in you pick-up group (***if configured by I.T.***)**
	- Pick up the handset or press the **SPEAKER** button.
	- Dial \*7 or press the **Call Pickup** speed dial button (if configured by I.T.).
	- o Begin talking immediately.

## **Conference Calls**

The **9611G Voice Over IP** telephone only supports conference calls of *up to 6 parties* (You and 5 others). If you need a larger conference call, you can order a [MeetMe](https://support.sou.edu/kb/articles/meetme-conferencing) [conference here](https://support.sou.edu/kb/articles/meetme-conferencing).

### **Setting up a conference call**

- From the **Phone** screen, select your active call.
- Press **Conf**.
- $\circ$  Dial the telephone number, or call the person from the contacts list, or call the person from the history list.

## **Adding a person on hold to a conference call**

- From the **Phone** screen, select your active call
- Press **Conf** or **Add** if you are already in a conference.
- o Select the call on hold that you want to add to the conference.
- Press **Resume** to take the call off hold.
- o Press **Join** to add the person to the conference call.

### **Dropping a person from a conference call**

- From the **Phone** screen, select your active call.
- Press **Details**.
- o Select the person you want to drop.
- Press **Drop**.

### **Accessing the Features menu**

- From the **Phone** screen, **scroll right** to access the **Features** menu.
- **Scroll up** or **down** to see the features that have been administered for your extension.

## **Contacts**

- **Searching for a contact**
	- Press **Contacts**
	- Using the dial pad:
		- **Start typing the name that you want to search.**
	- Press **Call** to call the person or press **More**, and then **Edit** to edit contact information.

### **Calling a person from the contacts list**

- Press the **Contacts** button.
- $\circ$  Select the person or primary number you want to call.
- Locate the contact you want by starting to type the person's name as it is listed.
- Press **Call** or **OK**.
- **Adding a new contact**
	- Press **Contacts**.
	- Press **New** if this is your first contact list entry, or press **More**, then, **New** if

you already have entries in your contact list.

- $\circ$  Enter the name using the dial pad.
- o Select the next field.
	- **Enter the telephone number and press Primary if applicable.**
- o Select the next field.
	- Select the type of number entered (general, work, mobile, or home).
	- Press **Save** or **OK**.

#### **Editing a contact**

- Press **Contacts**.
- o Search for and select the contact you want to edit.
- Press **More** then **Edit**.
- o Choose the field you want to edit.
	- Use the dial pad and softkeys to make changes to the contact information.
	- Press **Save** or **OK**.

## **Call History**

## **Calling a person from call history**

- Press the **History** button.
	- **Scroll left** or **right** to view a separate list of all calls, un-answered calls, answered calls, or outgoing calls.
	- **Scroll up** or **down** to select the person or number you want to call.
	- Select the person or number you want to call.
	- Press **Call** softkey or the **OK** button.

## **Changing the Ringtone**

- Press the **Home** button
- **Select the Options & Settings** menu
- **Scroll down to the Screen & Sound Options menu**
- **Select Personalized Ringing...**
- **Scroll up** or **down** the list until you find the ringtone that you like
- You can also select the **Classic** button for additional ringtones
- Once you select a ringtone you can press **Save** or the **Phone** button.

## **Personalized Labels**

- Press the **Home** button
- Select the **Options & Settings** menu
- Scroll down to the **Application Settings** Menu
- Select **Personalized Labels...**
- **Scroll up** or **down** to select the label you would like to change and press the **OK** button.
- Begin typing the label
	- $\circ$  To type a letter, press the appropriate numerical button (2-9) until the correct letter appears.
	- To remove a letter, press the **BKSP** button.

# **The On-Phone Directory**

The **Avaya 9611G IP** phone has the option to have an on-phone telephone directory for oncampus extensions. This feature must be enabled by I.T. The on-phone directory information is based on Caller-ID information, so some people may not appear in the onphone directory.

- Using the on-phone directory
	- Select the **Directory** speed dial button
	- Begin typing in the person's name (last name first) using the numeric keypad.
		- When typing the name, you only need to press the key once for each letter of the person's name.
		- The name will appear on the top line of the phone screen with the name and extension
			- If there are no matches, the screen will indicate "**NO MATCHES**"
		- The on-phone directory information is based on **Caller-ID** information, so some people may not appear in the on-phone directory.
	- $\circ$  If there are multiple names that match (e.g. "Smith"), it may become

necessary to press the **Next** button to scroll through all of the matching names

- Making a call from the on-phone directory
	- Once you have found the person in the directory to which you'd like to place a call.
	- Press the **Make Call** button, or press **Exit** and dial the number manually.